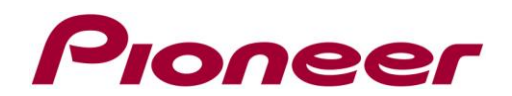

## **Firmware Update Instructions for the VSX-1021 and VSX-921**

Updating via a USB memory device is performed by downloading the update file from a computer, reading this file onto a USB memory device then inserting this USB memory device into the USB port on the receiver's front panel.

With this procedure, the USB memory device containing the update file must first be inserted into the USB port on the receiver's front panel.

- Before updating, download an update file onto your computer.
- When downloading an update file from the Pioneer website onto your computer, the file will be in ZIP format.
- Unzip the ZIP file and save the unzipped file on the USB memory device.
- If there are any old downloaded files or files for other models on the USB memory device, delete them.

## **Important**

- Do not unplug the power cord during updating.

- Do not disconnect the USB memory device during updating.

- Verify the Release ID (software version) of the receiver in the System Info menu before updating and confirm that the software in the USB memory device is a newer version.

**1)** Press **NETWORK** repeatedly to switch the receiver to **NETRADIO** input.

**2)** Press **HOME MENU**. Network Setup menu appears on your TV.

**3)** Select "**Firmware Update**" from the **Network Setup menu**. The receiver checks whether the USB memory device inserted into the USB port on the receiver's front panel contains updatable software.

**4)** To update, select "**Start**".

**5)** When "**Updating in progress, don't unplug**!" is displayed, select "**Start**". If "**File Not Found**" is displayed, try the following:

- No update file was found on the USB memory device. Store the file in the USB memory device's root directory.

- Try disconnecting then reconnecting the USB device or storing the update file again. If the error still occurs, try using a different USB memory device.

**6)** The software update will start. Please wait. The OSD display will turn off during update and the words "**UPDATE**" will flash on the front panel.

**7)** If "**COMPLETE**" is displayed, updating is completed. The screen will return automatically to the play screen. If "**FAIL**" is displayed on the front panel display, updating has failed. Try the following:

- Turn the receiver's power off, then turn it back on and try updating the software again.

- Try disconnecting then reconnecting the USB device or storing the update file again.